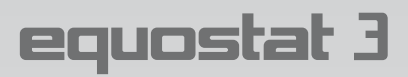

# **Инструкция по эксплуатации**

# **Портативный твердомер для металлов**

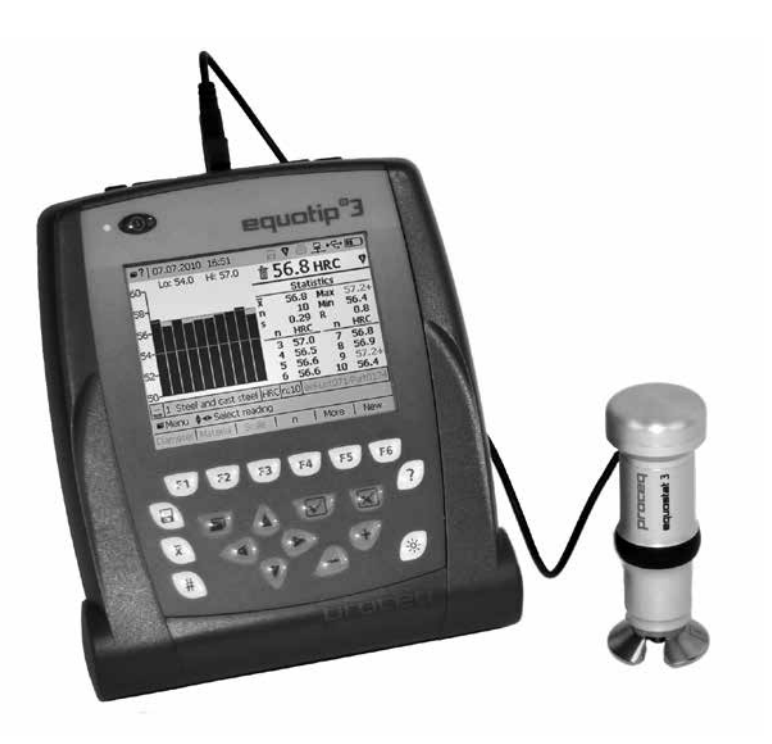

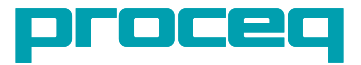

# **Оглавление**

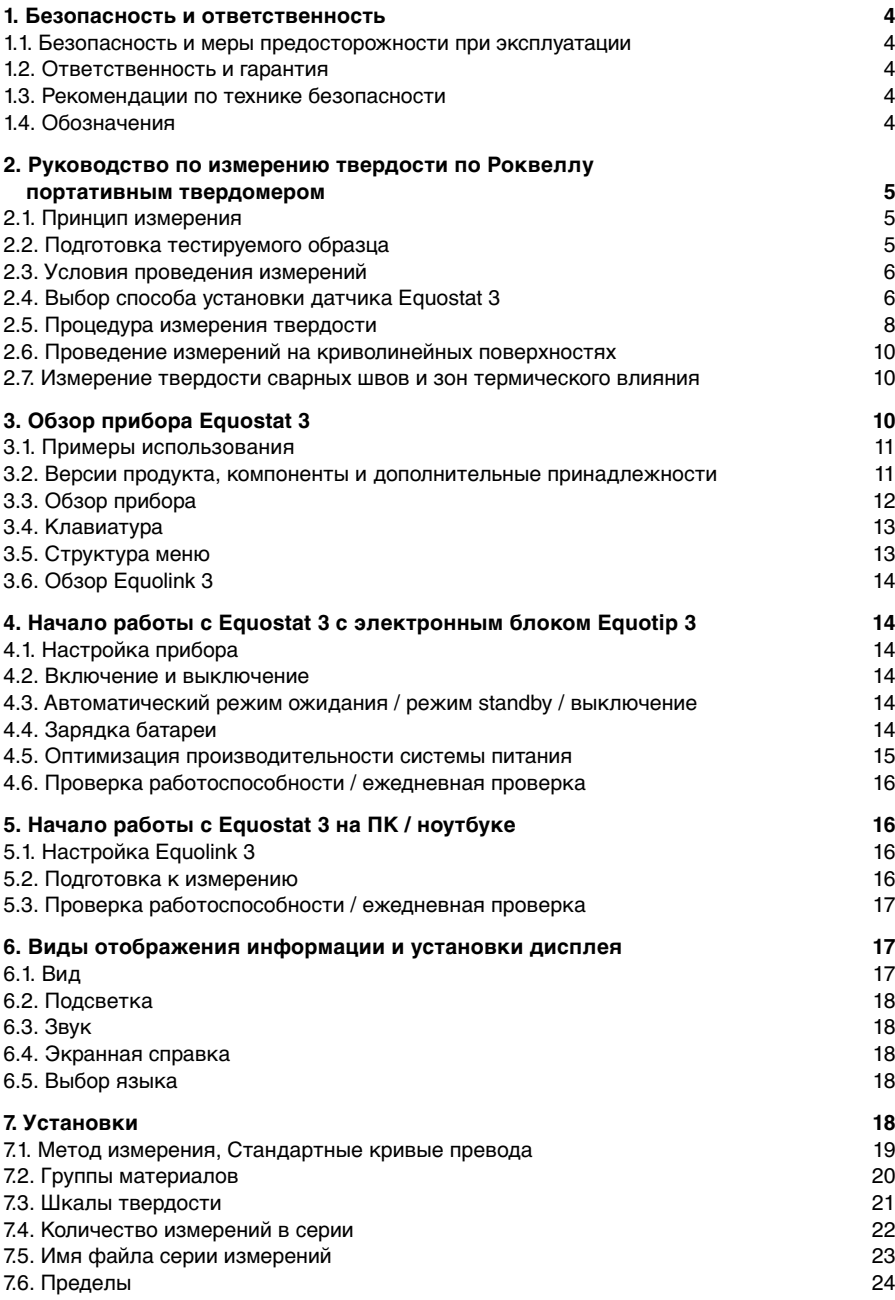

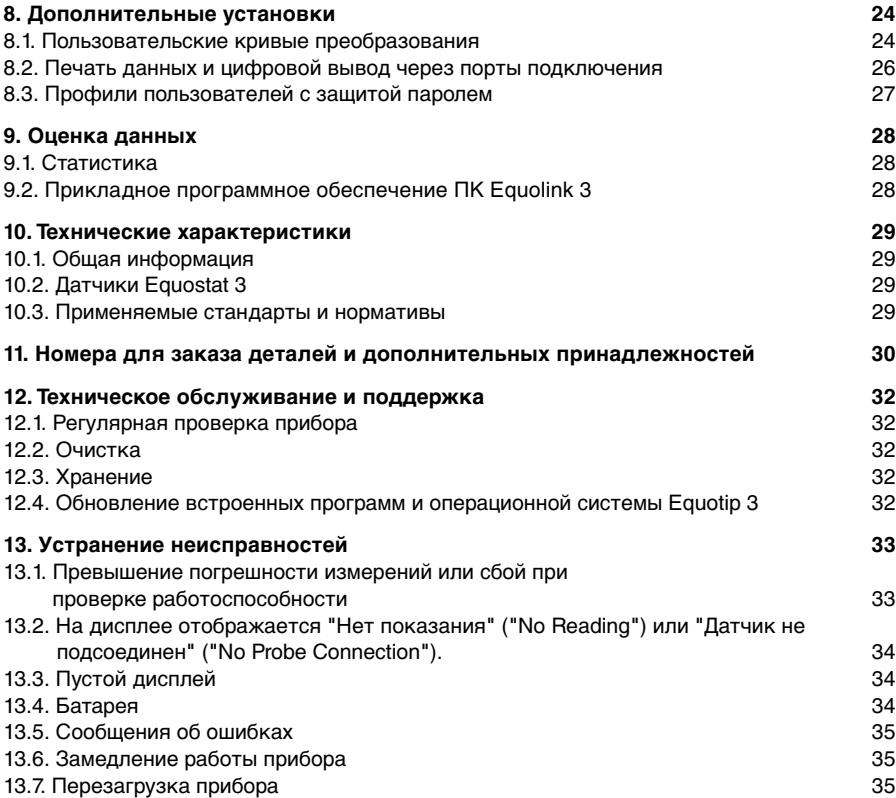

# 1. Безопасность и ответственность

#### 1.1. Безопасность и меры предосторожности при эксплуатации

Данное руководство содержит важную информацию по мерам предосторожности во время эксплуатации, правилам эксплуатации и техническому обслуживанию прибора Equostat 3. До начала использования прибора внимательно ознакомьтесь с руководством по эксплуатации. Храните руководство в надежном месте для дальнейшего использования.

#### 1.2. Ответственность и гарантия

"Общие положения и условия продажи и поставки" компании Proceg распространяются на все случаи. Условия гарантии неприменимы, а компания Proceq не несет ответственности за причинение травм работникам и ущерб имуществу, если это явилось следствием одной или нескольких перечисленных ниже причин:

- Использование прибора не по назначению. Цели назначения прибора указаны в данном руководстве.
- Неверная проверка готовности прибора и его компонентов к эксплуатации и неправильный уход (техническое обслуживание).
- Невыполнение положений разделов руководства, касающихся проверки работоспособности, эксплуатации и обслуживания прибора и его компонентов.
- Неразрешенные структурные модификации прибора и его компонентов.
- Серьезные повреждения, вызванные посторонними предметами, авариями, вандализмом и обстоятельствами непреодолимой силы.

Все сведения в данной документации изложены добросовестно и соответствуют истине. Proceg SA не принимает на себя гарантий и не несет ответственности относительно полноты и/или точности сведений.

#### 1.3. Рекомендации по технике безопасности

Прибор запрещено эксплуатировать детям или лицам, находящимся в алкогольном, наркотическом или медикаментозном опьянении. Лицам, не ознакомившимся с руководством по эксплуатации, необходимо выполнять эксплуатацию прибора под наблюдением.

#### 14 Обозначения

В данном руководстве по эксплуатации для обозначения важных указаний по технике безопасности используются следующие значки.

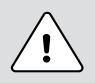

#### Опасность:

Данный символ указывает на опасность тяжелой или смертельной травмы в случае нарушения определенных правил обращения с прибором.

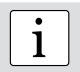

#### Примечание:

Данный символ обозначает важную информацию.

# **2. Руководство по измерению твердости по Роквеллу портативным твердомером**

#### **2.1. Принцип измерения**

При выполнении измерений с датчиком Equostat 3 алмазный индентор вводится в тестируемый образец, а затем вынимается из материала. Глубина отпечатка индентора непрерывно измеряется при приложении нагрузки и после ее снятия. На основе глубины отпечатков d<sub>1</sub> и d<sub>2</sub>, записанных при двух разных нагрузках, рассчитывается разница:  $\Delta$  =  $\mathsf{d}_{\mathsf{2}}^{}$  –  $\mathsf{d}_{\mathsf{1}}^{}$ . Разница  $\Delta$  - это показатель твердости материала.

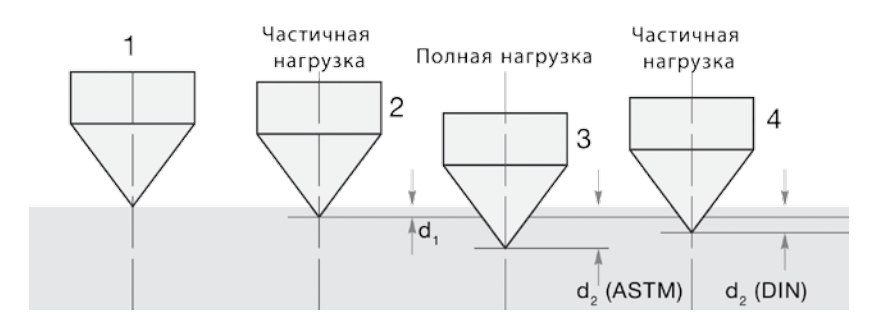

#### **2.1.1. Измерение на основе DIN 50157 ("метод DIN")**

Обе глубины отпечатков  $\mathsf{d}_{_{1}}$ и  $\mathsf{d}_{_{2}}$  фиксируются при частичной нагрузке, сначала при приложении (d<sub>1</sub>), а затем после снятия полной нагрузки (d<sub>2</sub>). Разница между d<sub>1</sub> и d<sub>2</sub> возникает как результат реакции материала на деформацию при проникновении в него инденто ра.

#### **2.1.2. Измерение на основе ASTM B724 ("метод ASTM")**

Согласно стандарту ASTM B274 глубина измерения d<sub>1</sub> замеряется при частичной нагрузке, а d<sub>2</sub> при полной нагрузке. Так как этот стандарт имеет отношение к измерению твердости алюминия, то и применять его следует только для алюминиевых сплавов (например, если выбрана Группа материалов 6; подробнее в разделе 7.2. Группы материалов).

## **2.2. Подготовка тестируемого образца**

Во время измерения тестируемый образец должен быть закреплен горизонтально, т.о. оставаться неподвижным.

Убедитесь в том, что поверхность образца чистая, ровная, гладкая и сухая. При необходимости используйте подходящие средства для очистки, такие как ацетон или изопропанол (не используйте воду!).

#### **2.3. Условия проведения измерений**

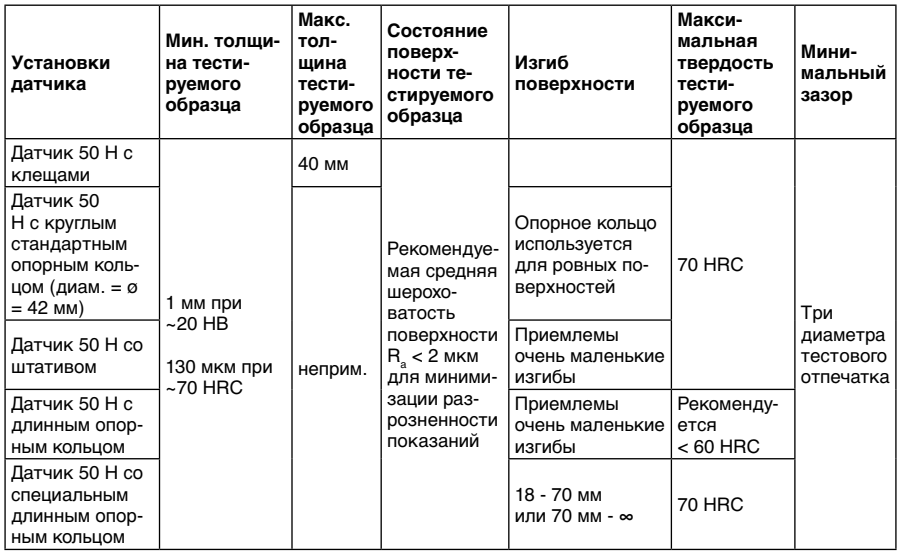

#### **2.4. Выбор способа установки датчика Equostat 3**

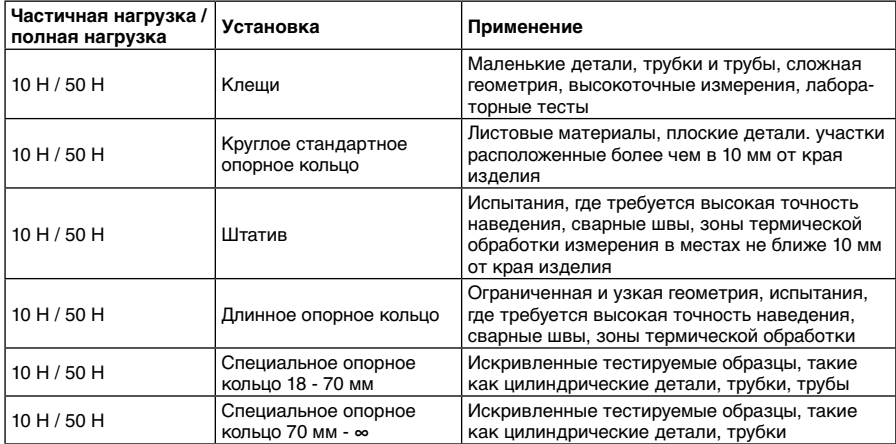

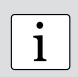

**Примечание:** Электронный блок Equotip 3 может также подключаться к датчикам Equotip, определяющим твердость по методу Либа. Комбинируя Equotip и Equostat в одном электронном блоке, можно провести измерение твердости практически любого объекта.

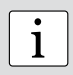

**Примечание:** Equostat 3 работает по принципу статического измерения твердости по Роквеллу. Для определения твердости по Роквеллу не требуется регулировки направления измерения. Тем не менее, прибор имеет три основных отличия от традиционного стационарного определения твердости по Роквеллу: 1. Нагрузка измерения ниже. 2. Индентор Equostat 3 острее. 3. Время приложения нагрузки короче.

#### **2.4.1. Установка измерительных клещей**

Измерительный зажим прибора Equostat 3 предназначен для облегчения измерения твердости очень тонких или маленьких образцов. Оптимальная эффективность этого измерительного зажима гарантирована при измерении стальных образцов. Результаты измерений Equostat 3 с зажимом отличаются высокой повторяемостью.

- 1. Используйте ключ из комлекта Equostat для откручивания крепления-ручки. Поверните ручку на 90°.
- 2. Возьмите датчик и отвинтите порное кольцо. Алмазный индентор остается на своем месте.
- 3. Ввинтите датчик в держатель датчика зажима по часовой стрелке (затяните вручную).
- 4. Поверните кронштейн так, чтобы его край находился над центром датчика; надежно затяните винт кронштейна с помощью шестигранного ключа размером 3 мм.
- 5. Рекомендованный зазор между нижним краем держателя датчика и поверхностью образца должен составлять от 2 до 5 мм. Отрегулируйте высоту с помощью двух винтов с рифленой головкой.

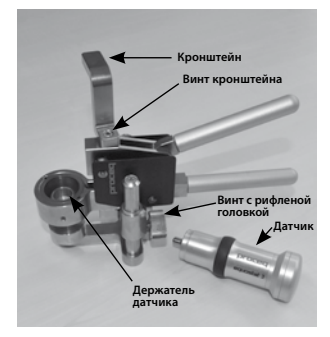

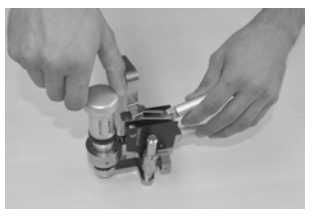

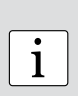

**Примечание:** В случае, если соединитель датчика находится в неудобном положении, отверните установочный винт. Проследите, чтобы пружины из механизма не потерялись. Поверните механизм в удобное положение, выравнивая установочный винт по направляющему пазу. Зафиксируйте установочный винт так, чтобы держатель датчика мог скользить вверх и вниз, не притираясь к установочному винту.

#### **Общая информация**

- Из-за механических/физических характеристик режима ASTM B724, который предполагает измерение твердости алюминиевых образцов, при использовании зажима его небольшая упругая деформация может заметно повлиять на результаты измерения. Поэтому не рекомендуется использовать зажим Equostat 3 в режиме ASTM B724. Использование зажима при стандартном режиме DIN 50157 не влияет на преобразование твердости согласно ASTM E140.
- При измерении твердости цилиндров с помощью адаптеров Z4 или Z4+28 убедитесь, что образец не смещен относительно опоры зажима (ни в плоскости, ни по окружности). Для этого лучше всего установить зажим в положение, когда его задняя часть располагается на столе, и только опора образца находится за краем стола.
- Прикладывая нагрузку, медленно сожмите ручки и позвольте образцу "сесть" на опору. Во время измерения по возможности не прикасайтесь к образцу. Отпуская ручки, снова возьмите образец.
- Если позволяет геометрия образца (т.е. толщина стенок), проводите измерение, не удерживая образец, так как это обеспечивает лучшую эффективность измерения. Это особенно относится к измерению твердости цилиндров.
- Для стержней малого диаметра (или достаточно жестких труб) разработан зажимной адаптер с V-образным пазом Z2. При установке опоры Z2 убедитесь, что центр V-образного паза находится под центром держателя датчика.

#### **2.4.2. Установка стандартного опорного кольца или штатива**

Стандартное опроное кольцо позволяет выполнять измерения на объектах, доступ к которым есть только сбоку, таким как металлические листы большого размера. Штатив используется в случае, когда плоскую подставку невозможно установить на тестируемый образец без раскачивания.

- Алмазный индентор остается на своем месте (1).
- Установите опорное кольцо на датчик (2).

#### **2.4.3. Установка длинного опорного кольца**

Длинное опорное кольцо повышает доступ датчику Equostat 3 к тестируемым образцам с ограниченной геометрией.

- Отверните сердечник (1).
- Разберите алмазный индентор при помощи скрепки для бумаг или подобного тонкого инструмента (2).
- Вверните удлинитель в датчик, а индентор в удлинитель (3).
- Установите опорное кольцо на зонд (4).

#### **2.4.4. Установка специальных опорных колец**

Специальное опорное кольцо расширяет функционал Equostat 3 и позволяет ему работать с цилиндрическими объектами.

- Алмазный индентор остается на своем месте (1).
- Установите опорное кольцо на датчик (2).
- Установите датчик на объект и открутите установочный винт на подставке. Прижмите датчик к тестируемому образцу и зафиксируйте установочный винт (3).

## **2.5. Процедура измерения твердости**

#### **2.5.1. Подключение Equostat 3 к электронному блоку Equotip 3**

- Подсоедините датчик Equostat 3 к электронному блоку Equotip 3 при помощи соответствующего кабеля, входящего в комплект поставки.
- На электронном блоке Equotip 3 нажмите и удерживайте кнопку Вкл./Выкл. ок. 2 секунд для включения прибора.
- Выберите "Bar graph" ("Гистограмма") или "Basic mode" ("Основной режим") из меню "View" ("Вид") (см. главу 6.1. "Вид").
- Выберите подходящее значение кривизны поверхности, нажав кнопку F1. При нулевом искривлении поверхности выберите "выкл" ("off").
- Выберите группу материалов, соответствующую тестируемому образцу, нажав кнопку (см. главу 7.2. "Группы материалов").
- Выберите шкалу твердости, которую необходимо отобразить, нажав кнопку F3 (см. главу 7.3. "Шкалы твердости").
- Выберите количество показаний n в серии измерений, нажав кнопку F4 (см. главу 7.4. "Количество измерений в серии").

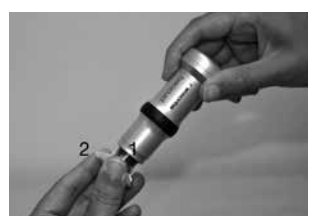

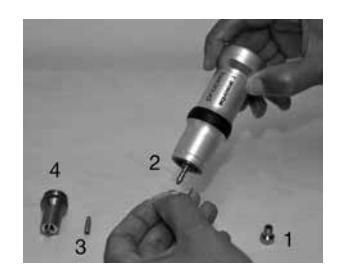

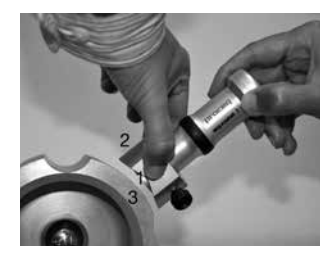

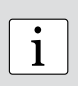

**Примечание:** Зависимость материала для преобразования твердости с Equostat 3 незначительна. Если модуль упругости тестируемого образца отличаются от доступных для выбора материалов, т. е. имеются сильные отклонения от результатов стационарных испытаний, для повышения точности, пожалуйста, см. главу 8.1. "Пользовательские кривые преобразования".

#### **2.5.2. Подключение к программному обеспечению Equolink 3**

- Подсоедините датчик Equostat 3 к ПК при помощи соответствующего кабеля, входящего в комплект поставки.
- Запустите программное обеспечение Equolink 3 и щелкните , чтобы программа обнаружила датчик Equostat 3. Щелкните кнопку "New" ("Новый"), расположенную внизу дисплея.
- Выберите подходящее значение кривизны поверхности. При нулевом искривлении поверхности выберите "выкл" ("off").
- Выберите группу материалов, соответствующую тестируемому образцу, нажав кнопку (см. главу 7.2. "Группы материалов").
- Выберите шкалу твердости, которую необходимо отобразить (см. главу 7.3. "Шкалы твердости").
- Выберите количество показаний n в серии измерений, (см. главу 7.4. "Количество измерений в серии").

Теперь пользователь может приступить к измерению твердости.

#### **2.5.3. Использование датчика Equostat 3**

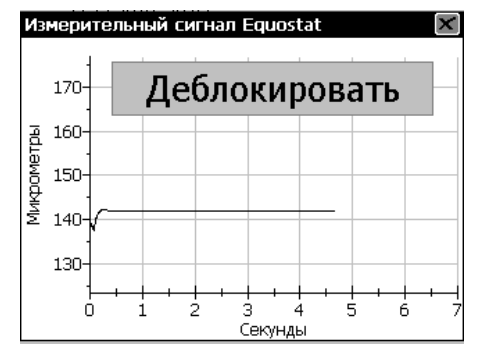

o Выполните измерения по циклу "1. Расположить – 2. Прижать – 3. Отпустить":

- Расположите датчик на измеряемом объекте. Следите за тем, чтобы опорное кольцо располагалось на объекте без раскачивания и не попадало на место предыдущего тестового отпечатка. Рекомендуется крепко удерживать опорное кольцо датчика одной рукой. При использовании клещей отрегулируйте высоту зажима для подгонки датчика под объект.
- 2. Прижимайте датчик другой рукой в течение всей стадии подачи нагрузки, пока не будет ощущаться контакт. Удерживайте примерно 2 - 3 секунды, следуя инструкциям, отображаемым ниже на дисплее.
- 3. Медленно ослабьте нагрузку. Для снятия других показаний, повторите цикл.
- o После снятия последнего из n показаний отображается средняя твердость и другие статистические данные серии измерений.

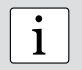

• Примечание: Подсказки для пользователя на дисплее Equotip 3 или<br>В меню Equolink 3 отображают необходимое время подачи и снятия<br>Чагрузки нагрузки.

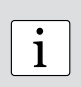

#### Примечание:

По возможности следуйте стандартному выполнению "измерение твердости с помощью портативных измерительных приборов с ..., как описано в стандарте DIN 50157-1 (металлические материалы). В качестве альтернативы, используйте ASTM B724 (алюминиевые материалы) или другие применимые стандарты.

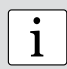

#### Примечание:

Если стандартов под рукой нет, пользователю рекомендуется снимать в среднем минимум 3...5 показаний твердости с расстоянием между отпечатками от 1 до 3 мм. Не выполняйте отпечаток в области, уже деформированной другим индентором.

#### 2.6. Проведение измерений на криволинейных поверхностях

Прибор в комплектации со стандартным опорным кольцом работает корректно только в том случае, если опорное кольцо надежно и неподвижно закреплено на тестируемой поверхности, а алмазный индентор расположен строго перпендикулярно к ней. При проведении измерений на выпуклых поверхностях замените стандартное опорное кольцо на специальное для цилиндрических поверхностей или используйте измерительные клещи, соответственно (см. "Дополнительные принадлежности" или свяжитесь с местным представителем Proceg).

#### 2.7. Измерение твердости сварных швов и зон термического влияния

Для испытания сварных швов или ЗТВ лучше всего использовать сочетание датчиков Equostat 3 и Equotip DL, так как оно позволяет проводить измерения на широком спектре поверхностестей с различной геометрией. Equostat 3 позволяет проводить измерения на образцах с тонкими стенками, а датчик Equotip DL используется для твердых / жестко фиксированных объектов.

Максимальной точности установки датчика можно достичь, используя длинное опорное кольцо или штатив. На изогнутых тестируемых образцах для регулировки под цилиндрическую геометрию используйте специальное опорное кольцо. Хорошо выровняйте и очистите тестируемые поверхности.

# 3. Обзор прибора Equostat 3

Прибор Equostat 3 используется для измерения твердости металлических поверхностей. Благодаря компактному дизайну измерения производятся быстро, непосредственно на месте и в любом положении и направлении. Прибор измеряет разницу глубины отпечатков с заданной нагрузкой. На основе калибровочных кривых данная разница используется для расчета

- твердости по Виккерсу HV (при использовании Группы материалов 1),
- твердости по Виккерсу HRB (при использовании Группы материалов 6).

Прибор выполняет преобразование измеренной твердости в разные шкалы твердости, например, по Роквеллу (HMMRC, HRA, HRB, HRC, HR15N, HR15T), по Бринеллю (HB), по Виккерсу (HV), по Шору (HS), а также в предел прочности (R<sub>ac</sub>), в соответствии со стандартами преобразования ISO 18265 или ASTM E140 на выбор пользователя (см. раздел 7.1. Метод измерения).

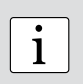

Примечание: "ММ" обозначает "mobile measurement" (мобильное измерение), которое дополнительно требуется по немецкому стандарту DIN 50157 и отличается более низкими используемыми нагрузками, более острой формой индентора и менее продолжительным временем подачи нагрузок при выполнении измерений. Разница в названиях носит формальный характер, т. е. результаты HMMRC должны быть близки или равны результатам, полученным в ходе стационарного испытания HRC.

## 3.1. Примеры использования

- мобильное измерение твердости у образцов как малого, так и большого размера
- измерение твердости полностью собранных машин или стальных и литых конструкций, а также небольших деталей и деталей со сложной геометрией
- измерение твердости металлических образцов, когда требуются отпечатки минимального размера
- контроль качества для быстрого определения режима той или иной термической обработки
- быстрое выполнение измерений во множестве точек для получения картины о разбросе твердости на больших площадях
- автоматизированные испытания
- лабораторные испытания, которые требуют большого количества измерений

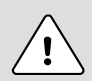

#### Опасность:

Нецелесообразное применение прибора может быть опасно. Изготовитель не несет ответственности за повреждения, вызванные неправильным использованием или ненадлежащей эксплуатацией прибора.

#### 3.2. Версии продукта, компоненты и дополнительные принадлежности

Электронный блок Equotip 3

- прибор со всеми необходимыми функциями для измерения твердости, вкл. расширенную статистику
- большой объем памяти для хранения ~ 1000000 значений измерений
- конфигурация пользовательских профилей с пользовательскими установками допуска
- подключение к ПК или прямая печать данных через интерфейсы USB, Ethernet или **RS 232**
- программное обеспечение ПК Equolink 3 для документирования результатов измерений

Equotip 3 с датчиком Equostat 3

- измерения твердости не зависят от материала и размера объекта, прибор имеет превосходную чувствительность при глубине проникновения в материал всего в несколько мкм (т. е. высокая твердость)
- разные варианты проведения измерений датчиком или с использованием измери- $\blacksquare$ тельных клешей для дополнительной устойчивости во время измерения
- виды исследуемых металлов: от очень мягких (алюминий) до очень твердых материалов (закаленная сталь)
- преобразование твердости в различные шкалы (HRA, HRB, HRC, HR15N, HR15T, HB, HV) и предел прочности для стали (R)

Equotip 3 с датчиками Equotip 3

- измерение твердости различных металлических материалов и объектов с различной геометрией с помощью подобранных оптимально различных типов датчиков
- измерение твердости в оригинальной шкале (по Либу) с высокой точностью и воспроизводимостью результатов измерений
- преобразование твердости в различные шкалы (HRA, HRB, HRC, HB, HV, HS) и предел прочности для стали (R<sub>m</sub>)
- измерение твердости специальных материалов с помощью пользовательских кривых

Equotip 3 Automation Package

- дистанционное управление электронным блоком Equotip 3
- интеграция измерения твердости в системы управления качеством и в (частично) автоматизированные измерения

Equotip и меры твердости Equostat проверка корректной работы

- датчиков, работающих по Либу, с помощью мер твердости Equotip, откалиброванных по подлинным шкалам твердости по Либу
- датчиков Equostat 3 на мерах твердости Equostat 3, откалиброванных по шкале HRC и HRB

# 1 Электронный блок Equotip 3 2 Датчик Equostat 3 3 Кабель датчика Equostat 3 4 Порты подключения 5 Индикатор состояния 1 6 Кнопка Вкл./Выкл. 7 ЖК-дисплей 8 Клавиатура 9 Батарейный отсек

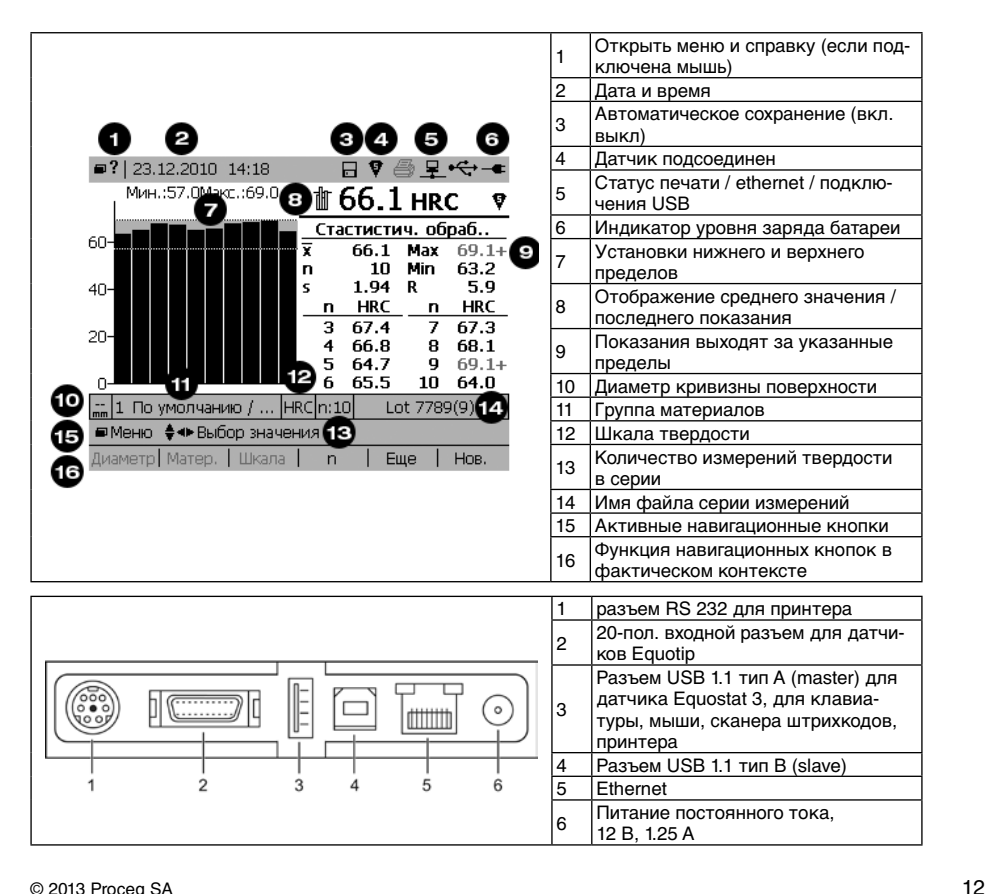

# **3.3. Обзор прибора**

# **3.4. Клавиатура**

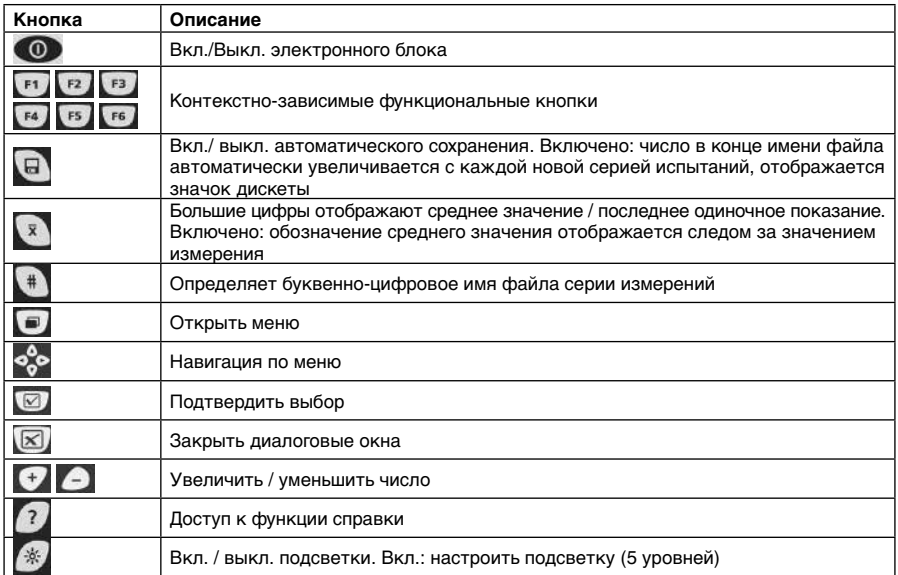

# **3.5. Структура меню**

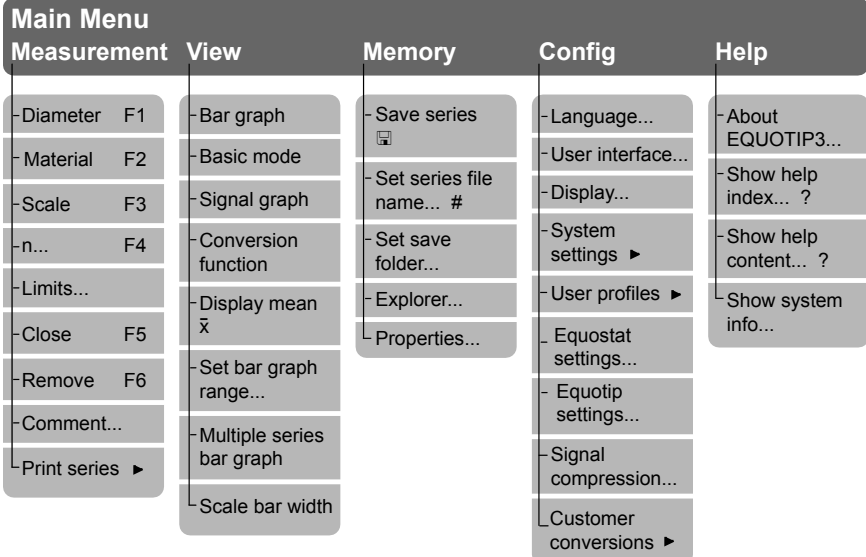

# **3.6. Обзор Equolink 3**

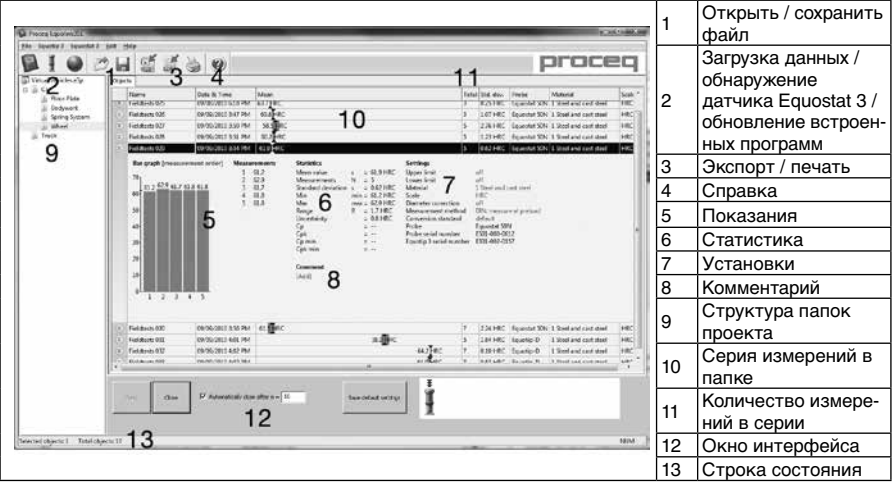

# **4. Начало работы с Equostat 3 с электронным блоком Equotip 3**

# **4.1. Настройка прибора**

Функциональный прибор Equostat 3 состоит из следующих компонентов:

- Электронный блок Equotip 3 для обработки, отображения и хранения результатов измерений
- Подставка Equotip 3 для крепления к задней части электронного блока (или в качестве альтернативы для увеличения мобильности можно использовать дополнительный переносной футляр с ремешком для переноски на шею)
- Датчик Equostat 3, подключенный к электронному блоку при помощи соответствующего кабеля
- Мера твердости Equostat 3 для калибровки

#### **4.2. Включение и выключение**

Для включения электронного блока Equotip 3 просто нажмите и удерживайте кнопку Вкл./Выкл. • примерно 2 секунды. Прибор начнет процедуру загрузки, последовательно отображая "Starting up ...", "Loading configuration ..." ("Запуск...", "Загрузка конфигурации...") и экран измерений. Экран измерений покажет последнее показание, отображавшееся перед последним выключением.

## **4.3. Автоматический режим ожидания / режим standby / выключение**

В соответствии с установками управления энергопотреблением прибор автоматически переключается в режим ожидания или standby или выключается через определенное время отсутствия активности.

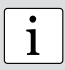

**примечание:** Если при включении прибора экран не реагирует на нажатие<br>Кнопок, можно осуществить перезагрузку, нажав и удерживая кнопку Вкл./ Выкл. около 20 секунд.

## **4.4. Зарядка батареи**

Полностью заряженной батареи хватает минимум на 8 часов работы. Время работы можно увеличить, уменьшив яркость подсветки или выключив ее. При уменьшении заряда батареи индикатор батареи на экране начинает мигать, пока электронный блок не выключится. Для перезарядки батареи используйте адаптер питания переменного тока

Equotip 3. Статус зарядки батареи отображается зеленым светодиодным индикатором рядом с кнопкой Вкл./Выкл.:

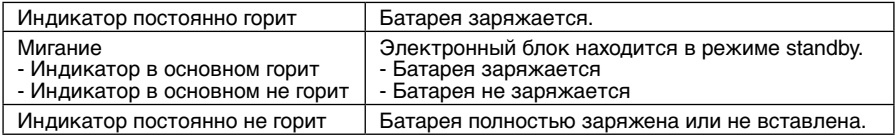

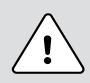

#### **Опасность:**

Для полной зарядки батареи прибору необходимо прибл. 8 часов. Опасно: Для зарядки электронного блока Equotip 3 используйте только адаптер питания переменного тока (12 В, 1,25 А) Equotip 3.

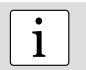

i **Примечание:** внутри электронного блока Equotip 3 можно заряжать только ионно-литиевую батарею Equotip 3.

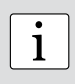

**Примечание:** Встроенная ионно-литиевая батарея имеет более 500 циклов полной зарядки / разрядки. Если время работы батареи заметно сократилось, необходимо заказать новую батарею. Срок службы батареи истек, если индикатор продолжает гореть несмотря на то, что батарея заряжалась несколько дней.

#### **4.5. Оптимизация производительности системы питания**

Как и у многих других электронных приборов с перезаряжаемой батареей, батарея прибора будет работать лучше, если ее сначала полностью разрядить, а потом зарядить. Таким образом, для калибровки индикатора батареи **Equotip 3 компания Proceq реко**мендует выполнить цикл полной разрядки и зарядки следующим образом:

- 1. Загрузите последнюю версию ОС (версия ≥ 1.2.2) и встроенной программы (версия ≥ 1.6.0). Вы можете убедиться, что обновления успешно проведены, на первом экране при загрузке электронного блока или в меню "Help" ("Справка").
- 2. Отсоедините сетевую розетку.
- 3. Установите яркость подсветки на максимальный уровень.
- 4. Выберите пункт меню Config >> System settings >> Power manager... ("Конфиг." >> "Системные установки" >> "Управление энергопотреблением") и задайте оба пункта "Battery powered" ("Питание от батареи") как "never" ("никогда").
- 5. Дождитесь полной разрядки батареи. Убедитесь, что Equotip 3 работает. Прибор отключится по окончании процесса разрядки.
- 6. Подсоедините сетевую розетку.
- 7. Отключите подсветку.
- 8. Полностью зарядите батарею. Во время процесса зарядки прибор должен быть включен.
- 9. Дождитесь полной зарядки батареи. Убедитесь, что Equotip 3 работает. Наилучший вариант: откройте меню "Show system info" ("Показать системную информацию").
- 10. Проверьте, чтобы были заданы временные метки в пунктах "Bat. charged" ("Бат. заряж.") и "Bat. discharged" ("Бат. разряж.") в меню "System info [Battery]" "Информация о системе [батарея]".
- 11. Восстановите установки управления энергопотреблением по желанию.

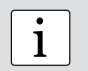

**примечание:** Обновление индикатора батареи может занимать до 24 ча-<br>1 сов, в зависимости от первоначального состояния зарядки перед началом цикла.

## **4.6. Проверка работоспособности / ежедневная проверка**

- 1. Убедитесь, что мера твердости Equostat 3 расположена на массивной рабочей поверхности, что обеспечивает ее неподвижность и отсутствие вибрации. Используйте меру твердости, твердость которой близка к твердости тестируемого объекта. Компания Proceq предлагает меры твердости трех уровней твердости.
- 2. Снимите защитную пленку с поверхности и храните ее для использования в дальнейшем. Убедитесь в том, что испытуемая поверхность чистая, гладкая и сухая. При необходимости используйте ацетон, изопропанол или подобные средства (не используйте воду!), чтобы удалить остатки клея или грязь.
- 3. Включение питания: нажмите и удерживайте кнопку Вкл./Выкл. ок. 2 секунд для включения электронного блока Equotip 3.
- 4. Дисплей: выберите "Bar graph" ("Гистограмма") или "Basic mode" ("Основной режим") из меню "View" ("Вид") (см. главу "Вид").
- 5. Установки: отключите коррекцию диаметра, нажав кнопку F1. Выберите шкалу твердости, в которой откалибрована мера твердости Equostat, нажав кнопку F3. Выберите количество измерений n в серии, нажав кнопку F4.
- 6. Выполните 10 измерений, которые в идеальном случае должны быть равномерно распределены по площади меры твердости (см. главу 2.5. "Процедура измерения твердости").
- 7. Среднее значение твердости меры указана на поверхности. Полученное среднее значение должно совпадать с указанным. (Если это не так, пожалуйста, обратитесь к разделу 4. "Начало работы" и 13. "Устранение неисправностей".)

Ваш новый прибор Equostat 3 работоспособен, и теперь вы можете продолжить измерения.

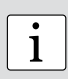

**Примечание:** Начинающим пользователям: изучите раздел 2. "Руководство по измерению твердости по Роквеллу портативным твердомером" или посмотрите демонстрацию квалифицированного представителя компании Proceq.

i **Примечание:** Убедитесь, что испытуемая поверхность чистая, гладкая и сухая, прежде чем наклеить защитную пленку обратно на меру твердости.

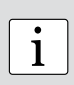

**Примечание:** Проверку работоспособности необходимо проводить регулярно перед каждым использованием прибора, чтобы проверить механические и электронные функции датчика и электронного блока. Это требование указано в соответствующих стандартах твердости, см. главу 10.3. "Применимые стандарты и нормативы".

# **5. Начало работы с Equostat 3 на ПК / ноутбуке**

## **5.1. Настройка Equolink 3**

Функциональный прибор Equostat 3 состоит из следующих компонентов:

- Программа Equolink 3 для ПК для обработки, отображения и хранения результатов измерений
- Датчик Equostat 3, подключенный к ПК при помощи кабеля
- Мера твердости Equostat 3 для калибровки

## **5.2. Подготовка к измерению**

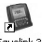

 $\Pi$ ля запуска программного обеспечения Equolink 3 дважды щелкните по  $\frac{g}{\text{Euler}}$ 

Нажмите  $\mathbb{I}$  для проверки подключения датчика Equostat 3 к ПК. Следуйте инструкциям на дисплее и выберите датчик, подключенный по USB. Прибор готов к выполнению измерений.

## **5.3. Проверка работоспособности / ежедневная проверка**

- 1. Убедитесь, что мера твердости Equostat 3 расположена на массивной рабочей поверхности, что обеспечивает ее неподвижность и отсутствие вибрации. Используйте меру твердости, твердость которой близка к твердости тестируемого объекта. Компания Proceq предлагает меры твердости трех уровней твердости.
- 2. Снимите защитную пленку с поверхности; храните ее для использования в дальнейшем. Убедитесь в том, что испытуемая поверхность чистая, гладкая и сухая. При необходимости используйте ацетон, изопропанол или подобные средства (не используйте воду!), чтобы удалить остатки клея или грязь.
- 3. Установки: отключите коррекцию диаметра. Выберите шкалу твердости, в которой откалибрована мера твердости Equostat. Выберите количество измерений n в серии.
- 4. Выполните 10 измерений, которые в идеальном случае должны быть равномерно распределены по площади меры твердости (см. главу 2.5. "Процедура измерения твердости").
- 5. Среднее значение твердости меры указана на поверхности. Полученное среднее значение должно совпадать с указанным. (Если это не так, пожалуйста, обратитесь к разделу 4. "Начало работы" и 13. "Устранение неисправностей".)

Ваш новый прибор Equostat 3 работоспособен, и теперь вы можете продолжить измерения.

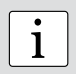

**Примечание:** Начинающим пользователям: изучите раздел 2. "Руководство по измерению твердости по Роквеллу портативным твердомером", или посмотрите демонстрацию квалифицированного представителя компании Proceq.

i **Примечание:** Убедитесь, что испытуемая поверхность чистая, гладкая и сухая, прежде чем наклеить защитную пленку обратно на меру твердости.

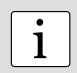

**Примечание:** Проверку работоспособности необходимо проводить регулярно перед каждым использованием прибора, чтобы проверить механические и электронные функции зонда и электронного блока. Это требование указано в соответствующих стандартах твердости, см. главу 10.3. "Применимые стандарты и нормативы".

# **6. Виды отображения информации и установки дисплея**

Электронный блок Equotip 3 предлагает многочисленные возможности отображения меню и результатов измерений.

## **6.1. Вид**

Войдите в меню "View" ("Вид"), чтобы настроить способ отображения информации на дисплее:

- Bar graph (Гистограмма): отображает результаты измерений в виде гистограммы. Этот вид удобен при измерении профиля твердости образца.
	- - Multiple series bar graph (Гистограмма нескольких серий): отображается несколько серий измерений.
	- - Set bar graph range (Установленный диапазон гистограммы): для просмотра только соответствующего диапазона твердости можно зафиксировать отображаемый диапазон.
	- Scale bar width (Ширина измерительной линейки): управляет шириной линеек, представляющих показания.
- Basic mode (Основной режим): последнее показание / среднее значение отображается большими цифрами. Этот режим удобен, когда экран необходимо видеть на расстоянии, или когда прибор используется в темном месте, например, в производственном помещении.
- Signal graph (Сигнальная диаграмма): отображается фактический сигнал измерения от датчика. Этот вид удобен для демонстрации принципа измерения на обучающих занятиях, для изучения формы сигнала или для исследования сигнала в лабораторных условиях.
- Conversion function (Функция преобразования): результаты измерений отображаются в виде точек данных на диаграмме активной функции преобразования. Этот вид позволяет пользователю соотнести разрозненные показания на преобразованной шкале твердости с распределением данных исходного измерения глубины проникновения (в мкм).

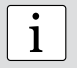

Примечание: Большие цифры на дисплее могут отображать либо среднее значение, либо последнее показание серии измерения, соответственно. Нажмите кнопку и для переключения между двумя режимами.

# 6.2. Подсветка

Подсветку можно настроить на предварительно установленный уровень освещения, просто нажимая кнопку

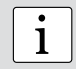

Примечание: Перейдите в меню "Config" - "Display" ("Конфиг" - "Дисплей"), чтобы настроить контрастность ЖК дисплея и подсветку.

# 6.3. Звук

Электронный блок Equotip 3 можно настроить ("Confiq" - "System settings" - "Sound..." ("Конфиг." - "Системные установки" - "Звук...")) на подачу звуковых сигналов в случае определенных событий. Например, когда невозможно оценить сигнал или превышены допустимые пределы, звуковой сигнал указывает пользователю, что необходимо повторить измерение или забраковать деталь, соответственно. Сигнал подтверждения указывает также на завершение серии измерений. Эта функция особенно полезна при провелении быстрых серийных испытаний.

## 6.4. Экранная справка

Во время работы с прибором Equotip 3 пользователю доступна справка, которая отображается на дисплее. Она выводится на дисплей из подменю "НеІр" ("Справка") или с нажатием на кнопку и если требуется получить контекстно-зависимую справку.

# 6.5. Выбор языка

Необходимый язык можно выбрать в меню "Config" - "Language" ("Конфиг." - "Язык").

# 7. Установки

При запуске Equotip 3 отображаются установки последнего включения прибора. Для коррекции установок нажмите "контекстно-зависимые функциональные" кнопки или кнопки "открыть меню", соответственно.

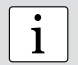

Примечание: Если символ Ж отображается вместо символа У, отсоедините кабель датчика примерно на 2 секунды и снова установите соединение.

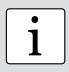

Примечание: Если включена функция автоматического сохранения, все данные автоматически сохраняются как оригинальные измерения глубины проникновения (в мкм) с дополнительной информацией (коррекция диаметра, время и серийный номер используемых устройств). При передаче данных на ПК с помощью программного обеспечения Equolink 3 данные можно преобразовать в соответствие с любой другой шкалой без накопления ошибок преобразования, так как сохраненное исходное значение глубины проникновения используется в качестве исходного значения для всех преобразований.

#### **7.1. Метод измерения, Стандартные кривые превода**

В Equostat 3 доступны два метода измерений - по DIN 50157 или по ASTM B724, которые описаны в главе 2.1. "Принцип измерения". Используемый метод по умолчанию - DIN 50157, предназначенный для измерения твердости всех металов и в основном дающий более точный результат. Пользователь имеет возможность переключиться в режим измерения по ASTM B724 когда ASTM E 140 выбран в качестве стандартного преобразования для группы материалов 6 (Кованные аллюминивые сплавы)

• Нажмите кнопку чтобы открыть подменю "Config" ("Конфиг.") и выберите "Equostat settings...".

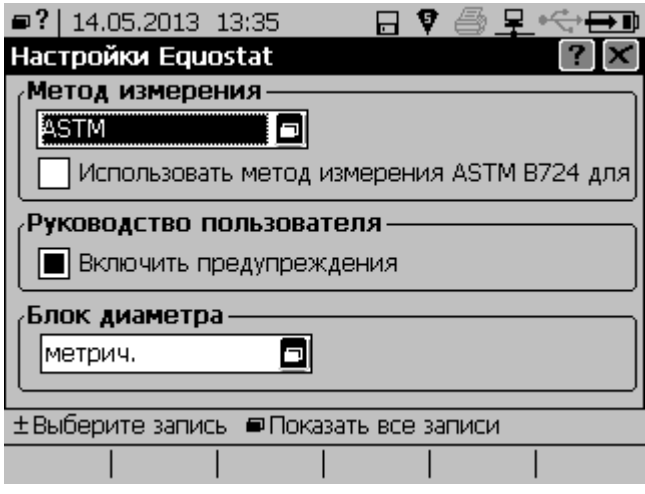

- Используйте кнопку для выбора стандарта преобразования. Если выбран ASTM E140, то может быть выбран альтернативный метод измерения согласно стандарту ASTM B724. Этот режим будет выбран для группы материалов 6 (Кованные аллюминивые сплавы)
- Для выхода из меню выбора нажмите кнопку

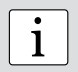

**• Примечание:** В соответствии с выбранным методом измерения исполь-<br>3 **и** зуется конвертация жесткости по ISO 18265 (DIN) или по ASTM E140ed (ASTM).

## **7.2. Группы материалов**

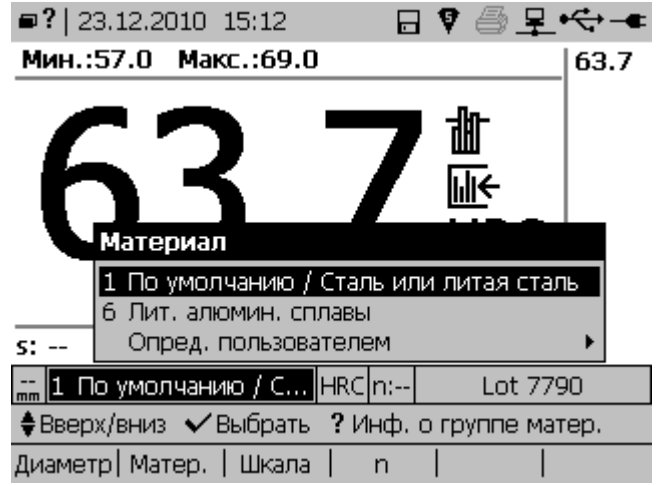

Для переключения между группами материалов,

- Нажмите кнопку F2, чтобы выбрать группу материалов.
- Используйте навигационные кнопки для выбора группы материалов.
- Подтвердите выбор с помощью кнопки . Если на дисплее отображаются показания, они будут конвертированы с помощью функции преобразования для новой выбранной группы материалов.

**Примечание:** Выбор групп материалов не влияет на измерения разницы глубины проникновения индентора Equostat 3 в мкм, т.к. при этом преобразования не происходит. При преобразовании полученных результатов в шкалы твердости необходимо учитывать зависимость от упругопластичных свойств материалов. Открытые онлайн банки данных по материалам и справка на дисплее Equotip 3 являются помощниками при внесении исследуемого материала в одну из девяти групп материалов. Соответствие материала и кривой преобразования необходимо уточнить с помощью калиброванных образцов. Для получения дополнительной информации свяжитесь с компанией Proceq.

i

i

**Примечание:** Для данной шкалы твердости выпадающее меню включает только те группы материалов, для которых доступны преобразования. Если преобразование недоступно, используйте другую группу материалов или примените пользовательское преобразование, см. главу 8.1. "Пользовательские кривые преобразования".

## **7.3. Шкалы твердости**

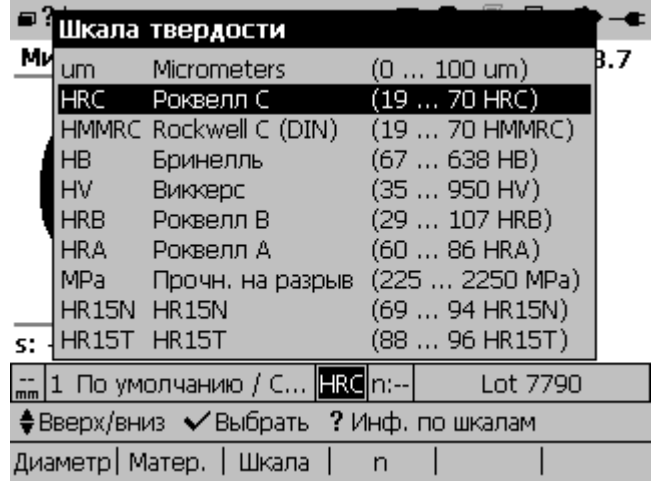

Для изменения шкалы твердости с использованием функции преобразования из глубины измерения в мкм в другие шкалы:

- Нажмите кнопку F3, чтобы выбрать шкалу твердости.<br>• Попользуйте навиганионные кнопки для выбораннкаль
- Используйте навигационные кнопки для выбора шкалы твердости.<br>• Подтвердите выбор с помешно кнопки П. Бели на висляее стобре
- Подтвердите выбор с помощью кнопки . Если на дисплее отображаются показания, они будут переведены в новую выбранную шкалу твердости.

i **Примечание:** Для данной группы материалов выпадающее меню включа-ет только те шкалы твердости, для которых доступны преобразования.

i **Примечание:** Для определенных видов стали измерения могут быть переведены в предел прочности согласно DIN EN ISO 18265.

**• Примечание:** Значения твердости полученные переводом могут вари-<br>
роваться в зависимости от выбранного стандарта преобразования (ISO<br>
18265 или ASTM E140) 18265 или ASTM E140).

### **7.4. Количество измерений в серии**

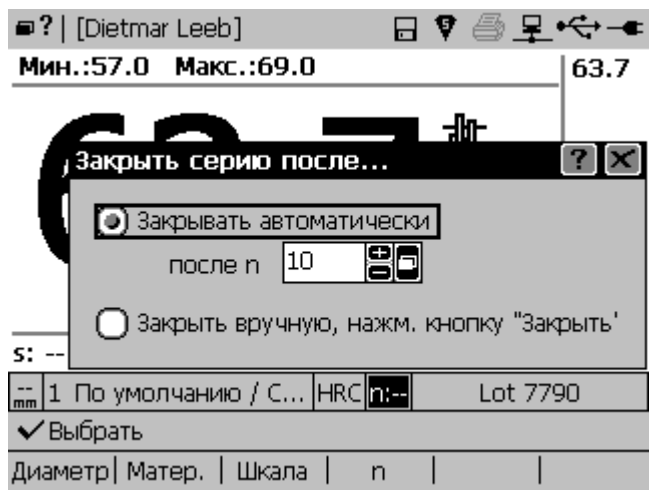

Чтобы завершить серию измерений, пользователь может закрыть серию с помощью функциональной кнопки "Close" ("Закрыть"). В качестве альтернативы, если необходимо определенное количество измерений в серии, например, n = 5, можно установить автоматическое завершение серии после записи 5 значений. Для того, чтобы задать фиксированное количество тизмерений в серии:

- Нажмите кнопку F4.
- Используйте кнопки +/- для выбора необходимого количества измерений.
- Для выхода нажмите

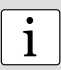

**Примечание:** "Плохие" результаты измерений можно удалить из серии измерений с помощью навигационных кнопок, нажав затем функциональную кнопку "Remove" ("Удалить"). Убедитесь, что показания удаляются только согласно соответствующим нормативам качества, или ограничьте эту функцию с помощью установок профиля пользователя, соответственно.

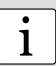

**Примечание:** После завершения серии измерений пользователь может добавить дополнительные показания или заменить "плохие" показания, просто нажав функциональную кнопку "More" ("Больше"). Функциональная кнопка "New" ("Новая") очищает дисплей для начала новой серии.

## 7.5. Имя файла серии измерений

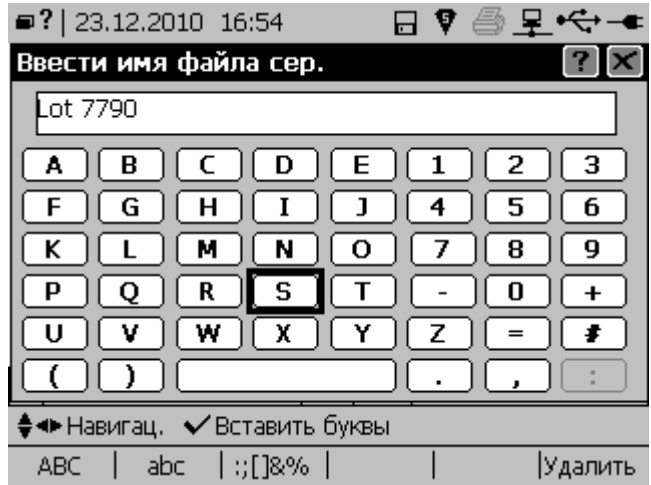

Для того, чтобы определить буквенно-цифровое имя файла серии измерений:

- Нажмите кнопку  $\blacksquare$
- Используйте навигационные кнопки для ввода имени файла.
- Подтвердите выбор с помощью кнопки  $\Box$ . Имя файла можно использовать в качестве ссылки на испытуемую партию изделий / деталь. Имя файла идентифицирует серию измерений после загрузки данных на ПК с помощью Equolink 3 или Equotip 3 Automation Package, соответственно.

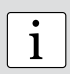

1

Примечание: Убедитесь в том, что отображается значок дискеты для автоматического сохранения, если необходимо сохранить данные серии. Если эта функция выключена, результаты измерения теряются после завершения серии.

Примечание: Можно использовать режимы ввода в стиле клавиатуры или в стиле СМС. Конфигурацию можно изменить через меню "Config" - "User interface" ("Конфиг." - "Пользовательский интерфейс"). Клавиатуру USB, мышь USB или сканер USB можно подключить к соответствующим портам (используйте разъем USB тип A). USB клавиатура, мышь и т. д. могут подключаться к электронному блоку Equotip 3 одновременно, поскольку Equostat 3 использует стандартные концентраторы USB для увеличения количества портов USB.

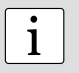

Примечание: После завершения и сохранения серии измерений последний буквенно-цифровой знак в имени файла автоматически увеличивается. Изменить имя файла можно вручную, нажав кнопку  $\blacksquare$ .

# 7.6. Пределы

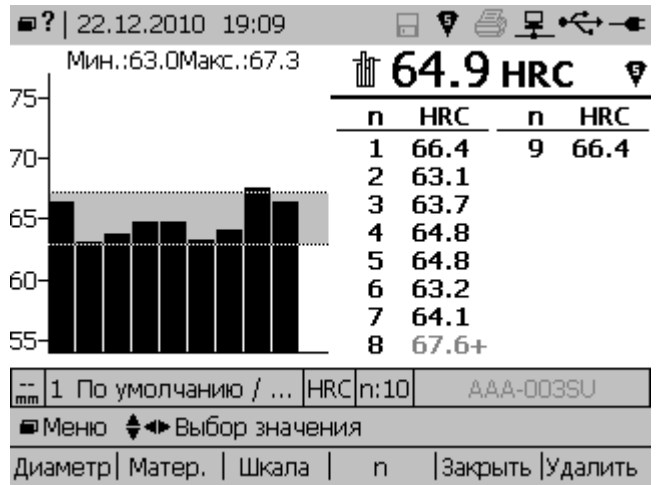

Для того, чтобы определить нижний и верхний пределы твердости испытуемых деталей.

- Нажмите кнопку и чтобы открыть подменю "Измерение", и выберите "Пределы...".
- Используйте навигационные кнопки и кнопку [77] для активации верхнего и/или нижнего предела.
- Пределы можно изменить, нажимая кнопки ОО
- $\Box$  Полтверлите выбор с помощью кнопки  $\boxtimes$  Лиапазон "хороших" показаний теперь выделен серым, а значения, выходящие за указанные пределы, отмечены значками "+" или "-" около значений.

# 8. Дополнительные установки

Наиболее часто используемые дополнительные функции электронного блока Equotip 3 описаны ниже.

#### 8.1. Пользовательские кривые преобразования

#### 8.1.1. Минимизация ошибок преобразований

При правильном выборе группы материалов погрешность преобразования обычно не превышает ±2 HR для шкалы Роквелла и ±10 % для HB и HV. В большинстве случаев погрешность преобразования значительно ниже. Если необходима более высокая точность или если испытуемый содержит ни в одно из встроенных преобразований. электронный блок Equotip 3 обеспечивает разнообразные методы определения преобразования применительно к конкретным материалам. Пользовательские кривые преобразования можно установить через меню "Config" - "Customer Conversions" ("Конфиг." - "Пользовательские кривые преобразования") и использовать через диалоговое окно "шкалы тверлости", см. главу 7.3. "Шкалы тверлости".

#### **8.1.2. Методы установки пользовательских кривых преобразования**

Прибор Equotip 3 предоставляет три метода создания пользовательских кривых преобразования (пример um --> HB):

- Одноточечный метод: Твердость этолонного образца оценивается разницей проникновения индентора в мкм (с использованием Equostat 3) и по Бринелю HB (с использованием стационарного твердомера). Затем стандартная кривая преобразования µm -->HB адаптируется посредством вертикального смещения, пока измеренные эталонные пары данных не окажутся на смещенной кривой.
- Двухточечный метод: испытывают два эталонных тестируемых образца, один наиболее мягкий, другой наиболее твердый, чтобы получить две пары данных µm / HB. Затем стандартная кривая преобразования µm --> HB адаптируется посредством добавления прямой, пока обе измеренные эталонные пары данных не окажутся на наклонной кривой.
- Полиномное преобразование: если пользовательскую кривую преобразования необходимо применить в широком диапазоне твердости, необходимо провести испытания нескольких эталонных тестируемых образцов, чтобы получить устойчивую основу для интерполяции. В электронном блоке Equotip 3 можно запрограммировать полиномы до 5-го порядка, определив коэффициенты полиномов A<sub>i</sub> в HB(µm)  $= A_0 + A_1 \cdot \mu m + A_2 \cdot \mu m^2 + A_3 \cdot \mu m^3 + A_4 \cdot \mu m^4 + A_5 \cdot \mu m^5$ .

#### **8.1.3. Пример пользовательской кривой преобразования**

- Пары данных (34.9 µm / 75.4 HB) и (56.2µm / 136 HB) были измерены на двух эталонных тестируемых образцах из "сплава Al-Cu".
- Для будущих измерений "сплава Al-Cu" с помощью адаптированного преобразования µm --> HB исходная кривая преобразования µm --> HB для "деформируемого медного сплава" наклоняется с помощью двух точек данных. В этом примере специальное преобразование определено как действительное для диапазона от 34.9 µm до 56.2µm.
- После создания этой кривой ее можно выбрать через группу материалов "Customer defined" – "Al-Cu alloy" ("Определяется пользователем" – "Сплав Al-Cu", используя шкалу твердости "HB Brinell".

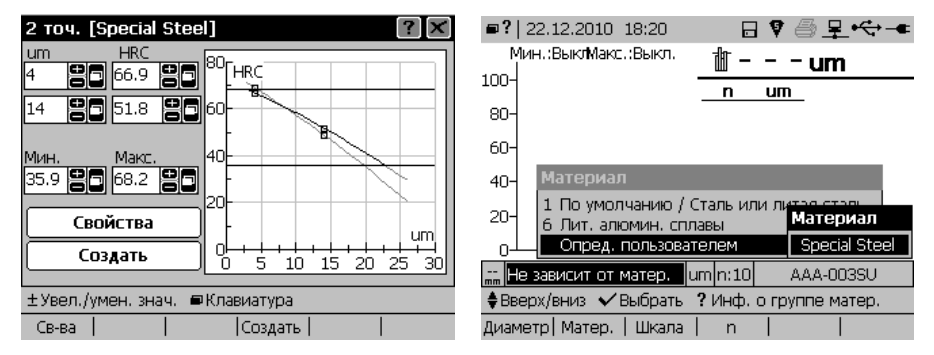

#### **8.1.4. Измерение эталонных тестируемых образцов**

- Необходимо очень тщательно подготавливать поверхность тестируемого образца.
- Перед каждой серией измерений следует проверять исправность прибора Equostat 3 при помощи откалиброванной меры твердости Euqostat 3.
- Работу статического твердомера (HV, HB, и др.) необходимо проверить с помощью соответствующих мер твердости в соответствующей шкале и диапазоне измерения.
- Для получения пары сравнительных значений необходимо подсчитать среднее значение минимум из 10 - 15 значений измерения µm и минимум 3 значений статического измерения. Эти значения необходимо измерить на соседних точках небольшой области измерения.

#### **8.2. Печать данных и цифровой вывод через порты подключения**

Прибор Equotip 3 по умолчанию снабжен портами USB, Ethernet и RS 232:

- Разъем USB тип A: контактное гнездо для Equostat 3, клавиатуры, мыши, сканера штрихкодов, принтера и т. д.
- Разъем USB тип B: обратитесь к отдельной инструкции по эксплуатации "Программное обеспечение Equolink 3", имеющейся на CD-диске Equotip .
- Ethernet: в конфигурацию можно войти через меню "Config" "System settings" "IP settings..." ("Конфиг." – "Системные установки" – "Установки IP..."). Введите адрес IP прибора или воспользуйтесь опцией DHCP.
- RS 232 (последовательный): интерфейс RS 232 можно использовать для печати, но из-за ограниченной скорости он не походит для установки обновлений прибора.

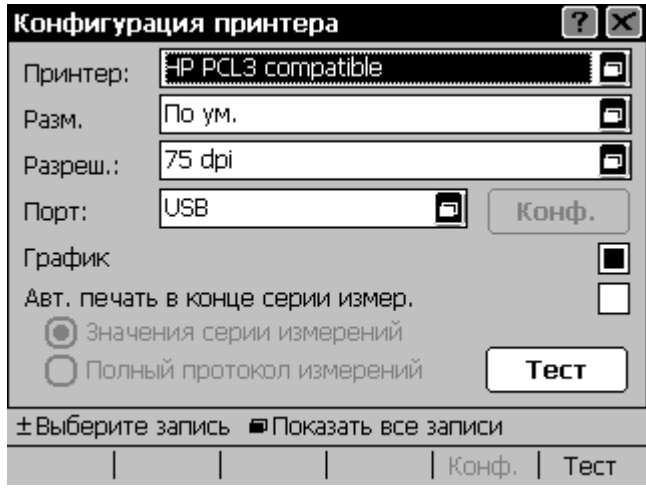

• Установка принтера: принтеры можно подключить через порт USB типа А или RS 232, соответственно. В конфигурацию можно войти через меню "Config" – "System settings" – "Printer..." ("Конфиг." – "Системные установки" – "Принтер..."). Из списка можно выбрать различные принтеры. Если активирована функция "Autoprint at end of series" ("Автоматическая печать в конце серии измерений"), электронный блок будет автоматически печатать протокол каждый раз при завершении серии измерений. В качестве альтернативы в любой момент можно распечатать протокол текущей серии с помощью меню "Measurement" – "Print series" – "Long protocol" ("Измерение" – "Печать серии" – "Развернутый протокол") или "Short protocol" ("Короткий протокол").

i **Примечание:** Подключение через Ethernet быстрее, чем через USB.

#### **8.3. Профили пользователей, защищенные паролем**

#### **8.3.1. Минимизация рабочих ошибок и увеличение эффективности**

Пользователи с полным доступом могут определять профили пользователей через меню "Config" – "User profiles" ("Конфиг." – "Профили пользователей"). Профили пользователей можно конфигурировать для таких целей как:

- Установки прибора в зависимости от тестируемого образца: потребности при испытании на твердость различных образцов могут отличаться. Например, для твердости мягких или твердых тестируемых образцов может понадобиться Equostat 3 с преобразованием в HB и датчик G с преобразованием в HB, соответственно. В этом случае можно определить два профиля пользователей "Small test pieces" ("Маленькие тестируемые образцы") и "Large test pieces" ("Большие тестируемые образцы") и осуществлять запуск с установками и ограничениями, применимыми к соответствующим образцам. Это дает возможность быстрой смены настроек с минимальным риском совершения ошибок.
- Установки прибора в зависимости от пользователя: два пользователя, которые проводят измерения в различных условиях, могут установить собственные режимы отображения данных на экране (гистограмма, основной режим и др.) и установки дисплея (подсветка, контрастность).
- Ограничение доступа: защита паролем является эффективным инструментом в случае, когда необходимо отследить проведение испытания определенными пользователями. Можно также ограничить доступ к конфиденциальной информации.

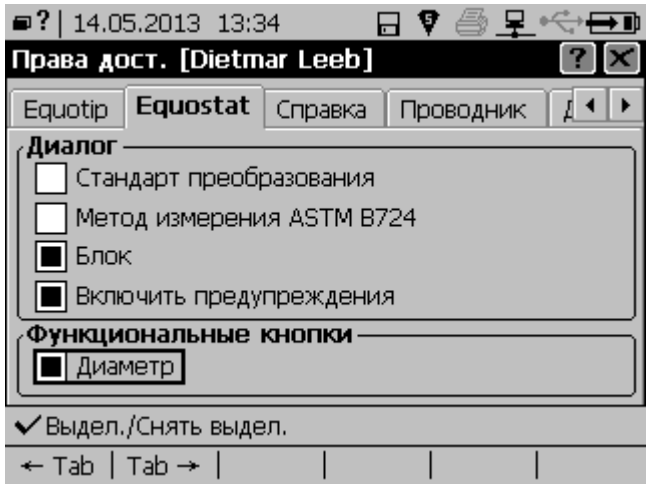

#### **8.3.2. Пример профиля пользователя**

- Пользователю "Dietmar Leeb" даны ограниченные права доступа для измерений.
- С одной стороны, Dietmar Leeb разрешено менять установку коррекции диаметра поверхности во время испытания. Dietmar Leeb может также делать столько измерений в серии, сколько он считает нужным для получения качественного результата.
- С другой стороны, Dietmar Leeb может выполнять испытания только по стандарту DIN, и поэтому не может изменять метод измерения, установки материала и шкалы, поскольку допущен только для выдачи отчетов о твердости алюминиевых деталей по Бринеллю. Для этих деталей также зафиксированы пределы приемки и браковки.

# **9. Оценка данных**

### **9.1. Статистика**

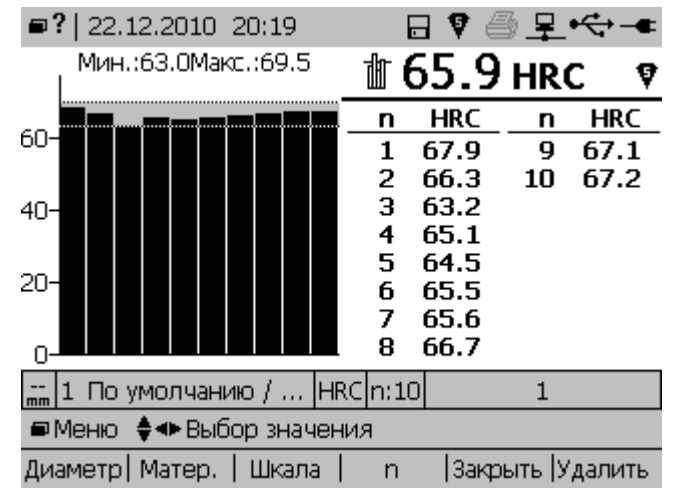

Статистика серии измерений до 9999 измерений рассчитывается автоматически:

- Количество измерений n = 10, нижний предел 63,0 HRC, верхний предел 69,5 HRC.
- Гистограмма наглядно отображает и подтверждает, что все 10 показаний не выходят за указанные пределы.
- Статистика серии (среднее значение x, среднеквадратическое отклонение s, макс/ мин, диапазон значений R) отображается в верхней части экрана.
- Отдельные показания отображаются в нижней части экрана.

#### **9.2. Прикладное программное обеспечение ПК Equolink 3**

Программное обеспечение ПК Equolink 3 делает доступным большее количество функций прибора Equotip. Отдельное руководство "Программное обеспечение Equolink 3" включено в CD-диск Equotip.

# **10. Технические характеристики**

## **10.1. Общая информация**

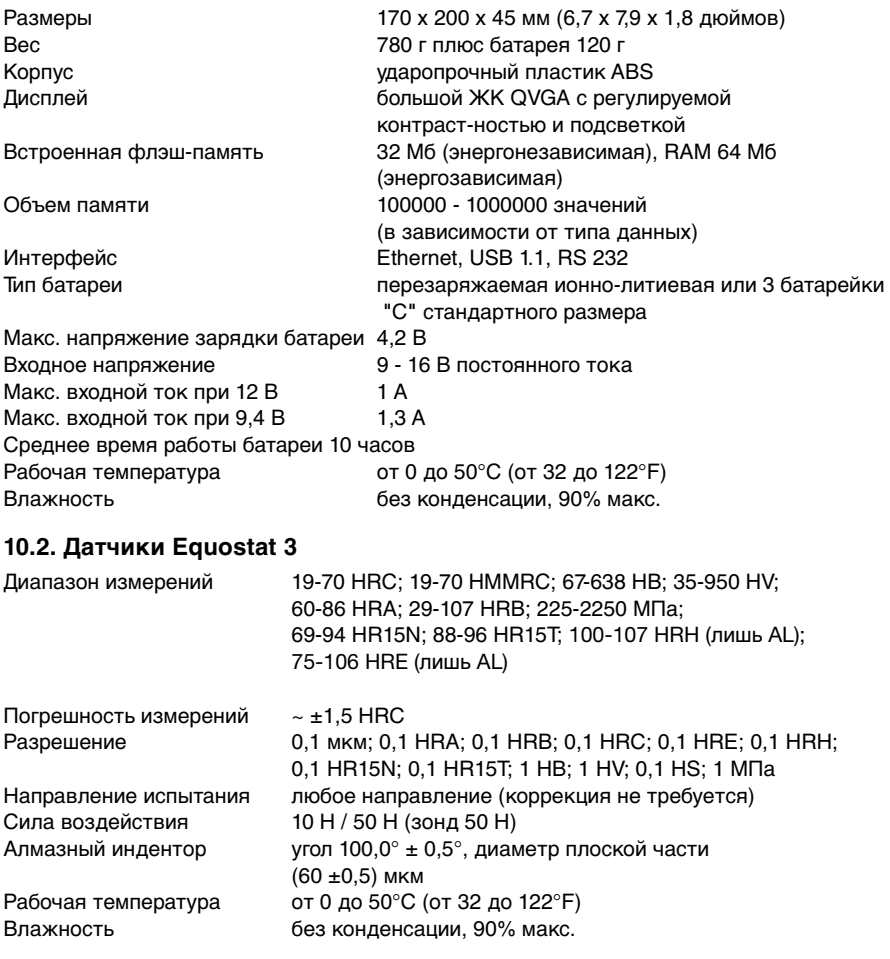

# **10.3. Применяемые стандарты и нормативы**

- DIN 50157 (2007)
- ISO 18625 (2003)
- ASTM B724 (2006)
- ASTM E140 (2007)
- Директива DGZfP MC 1 (2008)
- Директива VDI / VDE 2616 документ 1 (2010)

# **11. Номера для заказа деталей и дополнительных принадлежностей**

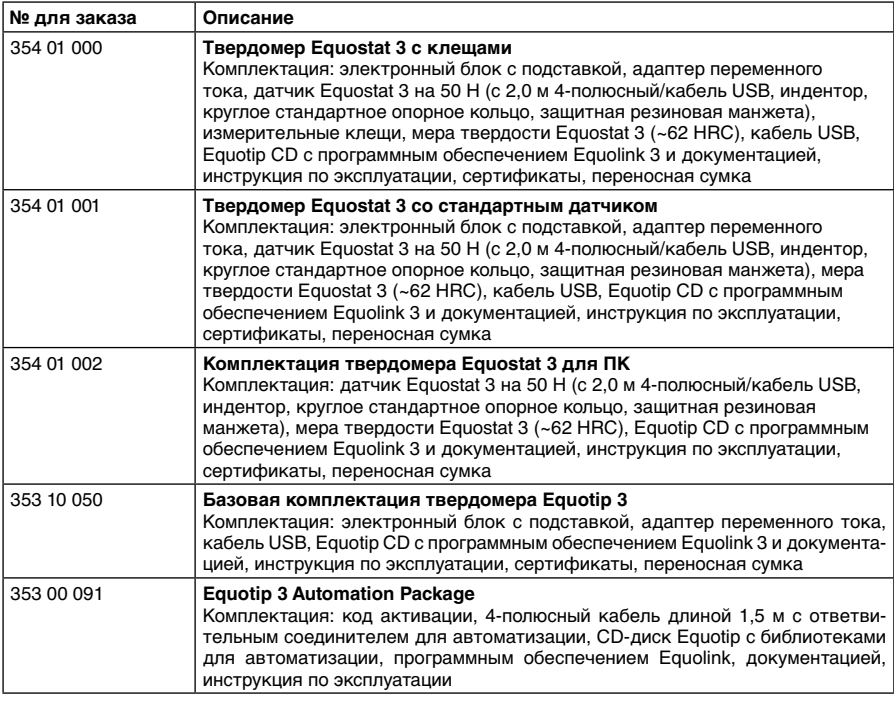

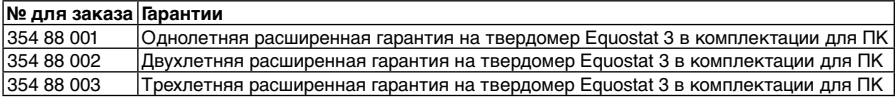

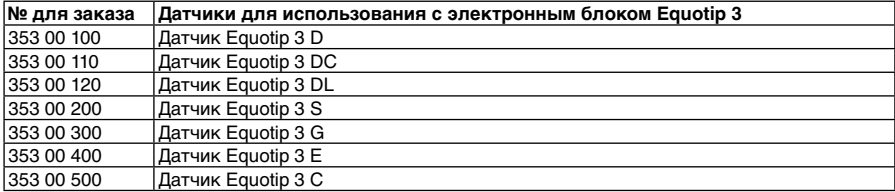

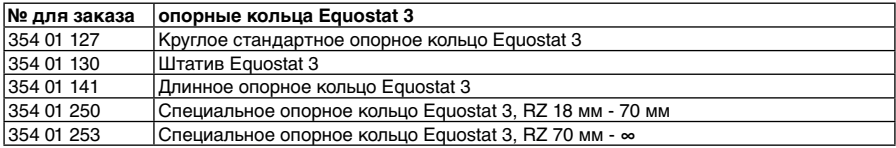

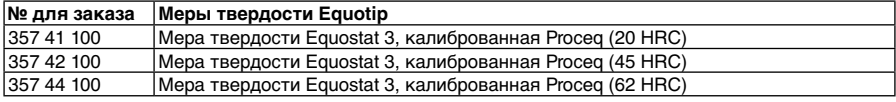

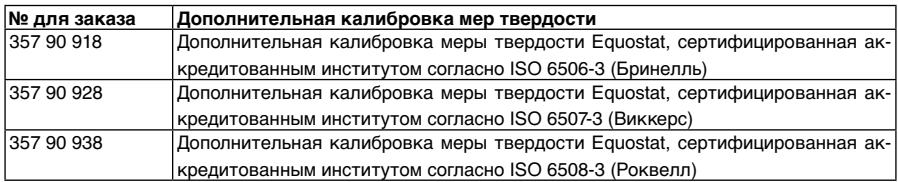

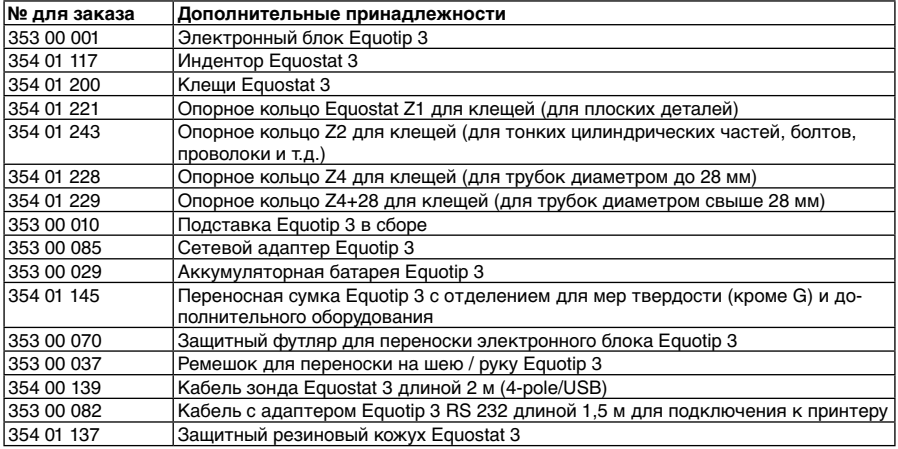

# **12. Техническое обслуживание и поддержка**

Компания Proceq обеспечивает гарантийное и сервисное обслуживание данного прибора. Пользователю рекомендуется регулярно получать доступные обновления и другую информацию на сайте www.proceq.com.

#### **12.1. Регулярная проверка прибора**

Проверку работоспособности (см. главу 4.6. "Проверка работоспособности / ежедневный контроль") прибора следует проводить минимум один раз в день или в крайнем случае через каждые 1000 измерений. В случае нерегулярного использования проводите проверку перед началом и в конце серии измерений. Кроме того, выполняйте калибровку прибора в официальном сервисном центре компании Proceq один раз в год.

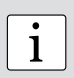

**Примечание:** Прибор работает корректно, если среднее значение находится в пределах целевого диапазона. Если среднее значение отклоняется от установленного значения более чем на ±2 HRC, см. главу 13. "Устранение неисправностей".

#### **12.2. Очистка**

- Датчик Equostat 3:
	- 1. Отсоедините кабель и отвинтите подставку датчика.
	- 2. Снимите с датчика защитную резиновую манжету.
	- 3. Протрите датчик мягкой тканью. При необходимости используйте изопропанол для удаления стойких загрязнений. Для очистки недоступных мест используйте ватные тампоны.
	- 4. Соберите прибор.
- Индентор: очищайте индентор мягкой тканью, смоченной изопропанолом.
- Опорные кольца, клещи: очищайте осторожно мягкой тканью, при необходимости используйте изопропанол.
- Корпус электронного блока: очищайте дисплей и корпус чистой, сухой тканью после каждого использования. Также очищайте разъемы с помощью чистой, сухой щетки.

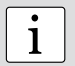

**Примечание:** Никогда не погружайте прибор в воду и не мойте его под струей воды. Не используйте абразивных веществ, растворителей или смазочных веществ при очистке прибора.

i

**Примечание:** Если производственное помещение представляет собой грязную, пыльную и неблагоприятную среду, на датчик рекомендуется надевать резиновый защитный кожух и использовать защитный переносной футляр Equotip 3.

#### **12.3. Хранение**

Храните Equostat 3 только в оригинальной упаковке в сухом помещении, защищенном от пыли.

#### **12.4. Обновление встроенных программ и операционной системы Equotip 3**

Подключите прибор к компьютеру. Обновление можно осуществить с помощью Equolink 3 следующим образом:

- Установите на ваш компьютер Equolink 3 из соответсвующей папки с CD-диска Equotip.
- Выберите пункт "Device" ("Прибор") из списка меню и "PqUpgrade" из подменю, или щелкните на значок в панели инструментов.
- Выберите "Express" ("Экспресс") и подтвердите, нажав "Next" ("Дальше").
- Выберите тип прибора и подтвердите, нажав "Next" ("Дальше").
- В диалоговом окне "Choose Communication Type" ("Выберите тип соединения") вы-

берите тип соединения между прибором Equotip 3 и ПК и нажмите "Next" ("Дальше").

- В диалоговом окне "Device search result and selection" ("Результаты поиска прибора и выбор") убедитесь, что серийный номер прибора в выпадающем списке соответствует номеру прибора, на который необходимо установить обновление, и нажмите "Next" ("Дальше").
- PqUpgrade выполнит поиск серверов Proceg с целью обнаружения имеющихся обновлений.
- Следуйте инструкциям на экране для завершения обновления.

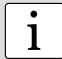

Примечание: Перед обновлением микропрограммного обеспечения необходимо сохранить результаты измерений на ПК.

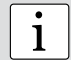

Примечание: Обновление "Custom" ("Выборочно") рекомендовано только для опытных пользователей.

# 13. Устранение неисправностей

#### 13.1. Превышение погрешности измерений или сбой при проверке работоспособности

- $\circ$ Если во время проверки работоспособности отклонение среднего значения. нанесенного на меру твердости, более ±2 HRC:
	- $1.$ Убедитесь, что опорное кольцо установлено на датчике надежно, или же датчик надежно закреплен в клещах.
	- $\mathcal{P}$ Очистите индентор, обращая особое внимание на переднюю часть (алмаз) и на резьбу винта. При необходимости замените индентор или меру твердости, если осталось недостаточно места для дополнительных испытаний.
	- Очистите латчик, как описано в главе 12.2. "Очистка"  $3<sub>l</sub>$
	- Проверьте правильность установки и наличие износа опорного кольца и клещей.  $\mathbf{\Delta}$ Проверьте наличие налета. При необходимости очистите или замените.
	- $5<sup>1</sup>$ Если прибор продолжает показывать чрезмерную погрешность: верните прибор в авторизованный сервисный центр компании Proced для повторной калибровки / проверки.
- Возможно. выбрана неверная кривая преобразования или неверная настройка  $\circ$ коррекции диаметра. Обратитесь к разделу 7. "Установки".
- Выбранная шкала преобразования находится вне допустимого диапазона ("noCnv").  $\circ$ Выберите другую шкалу твердости.
- Слишком большой разброс или слишком низкое значение отдельных результатов  $\Omega$ измерений.
	- $1.$ Место измерения недостаточно подготовлено. Тщательно подготовьте место испытания для выполнения отпечатка, см. главу 2.2. "Подготовка тестируемого образца".
	- $2^{1}$ Испытание проводится, когда прибор расположен не вертикально относительно поверхности. При этом, как правило, на дисплее появляется предупреждение для пользователя. Это может случиться, например, при использовании длинного опорного кольца или штатива. Воспользуйтесь другим опорным кольцом или расположите датчик более вертикально относительно поверхности.
	- 3. Тестируемый образец имеет недостаточную опору. Подготовьте объект измерения, например, подложив металлический предмет более большого размера.
	- $4.$ Убедитесь, что датчик не наклонен / двигается по поверхности. См. главу 2.6. "Проведение измерений на криволинейных поверхностях".

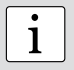

Примечание: Не выполняйте повторное шлифование меры твердости и не используйте инденторы других производителей. Это снизит точность и ухудшит функциональность прибора Equostat 3.

### **13.2. На дисплее отображается "Нет показания" ("No Reading") или "Датчик не подсоединен" ("No Probe Connection").**

- Проверьте, что кабель датчика подсоединен. Отсоедините его на 2 сек. и подсоедините снова.
- Убедитесь, что используются оригинальные детали Equostat 3 parts и дополнительные принадлежности.
- Проверьте плотность прилегания опорного кольца к резьбе датчика.
- Прижмите индентор рукой, чтобы убедиться, что механизм подвижен. Если это не так, механизмы датчика, возможно, заклинило или они неисправны. В этом случае обратитесь в авторизованный сервисный центр компании Proceq.

## **13.3. Пустой дисплей**

- Если на дисплее ничего не отображается, активируйте прибор нажатием любой кнопки.
- Если ничего не происходит, возможно, прибор переохлажден и/или разряжена батарея. Перенесите прибор в более теплое место и/или зарядите батарею.

## **13.4. Батарея**

- Если электронный блок не включается, перезарядите батарею с помощью сетевого адаптера Equotip 3, см. раздел 4.4. "Зарядка батареи".
- Батарею можно заменить на другую ионно-литиевую батарею Equotip 3 или на 3 батарейки стандартного размера типа "С" (Alkaline, NiCd или NiMH). Ионно-литиевая аккумуляторная батарея пригодна для вторичного использования.
- Обновление индикатора срока службы батареи см. в главе 4.5. "Оптимизация производительности системы батареи".

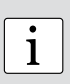

**Примечание:** Не удаляйте или не вынимайте ионно-литиевую батарею во время работы прибора от внешнего питания. Это ведет к нежелательному сбросу индикатора срока службы, результатом чего становится неверное отображение состояния зарядки батареи.

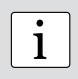

**Примечание:** Если время работы батареи заметно сократилось, необходимо заказать новую батарею. Срок службы батареи истек, если индикатор продолжает гореть несмотря на то, что батарея заряжалась несколько дней.

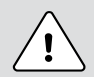

#### **Опасность:**

Для зарядки электронного блока Equotip 3 используйте только адаптер питания переменного тока (12 В, 1,25 А) Equotip 3.

## 13.5. Сообшения об ошибках

"The application contains no version information..." ("Приложение не содержит  $\sim$ информации о версии..."):

Возможные причины:

- $\mathbf{1}$ Неполадки при обновлении прибора, например, произошло отключение питания
- $\mathcal{P}$ Неисправна флэш-память прибора.

Способ решения:

- $\mathbf{1}$ . Удалите обновление, нажав кнопку "yes" ("да") при отображении сообщения об ошибке "The application contains no version information..." ("Приложение не содержит информации о версии..."). После этого обновите прибор.
- $2.$ Если ошибка сохраняется, свяжитесь с авторизованным сервисным центром компании Procea.
- "Boot menu" ("Меню начальной загрузки"):  $\circ$ 
	- При повреждении необходимых файлов в электронном блоке Equotip  $\circ$ 3 меню начальной загрузки поможет перезагрузить прибор и вернуть его в рабочее состояние.
	- Для этого выберете "Start Default Application" ("Запустить приложение  $\circ$ по умолчанию").

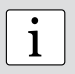

Примечание: Войти в меню начальной загрузки можно, одновременно нажав  $\Box$  и + во время процесса загрузки в случае, если электронный блок не загружается надлежащим образом.

## 13.6. Замедление работы прибора

Прибор реагирует очень медленно, например, приходится несколько секунд нажимать кнопки, пока прибор не отреагирует, или измерения отображаются с задержкой в несколько секунд.

- $\bullet$ Чем больше вы записываете на флэш-память (например, серии измерений, циклы включения прибора и выключения, обновления прибора), тем чаще может возникать эта ситуация.
- Флэш-диск автоматически очищается при наличии слишком большого количества неисправных секторов. Это стандартная системная операция.
- Подождите несколько минут или продолжите работу в этих особых условиях.

## 13.7. Перезагрузка прибора

Если электронный блок не реагирует, необходимо осуществить перезагрузку для устранения неисправностей. Нажмите и удерживайте кнопку Вкл./Выкл., прибл. 20 секунд. Подождите ок. 5 секунд и снова нажмите кнопку Вкл./Выкл., чтобы включить электронный блок.

Copyright © 2012 Proceq SA, Schwerzenbach Номер детали: 820 790 01 R

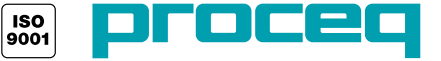

**...more than 50 years of know-how you can measure!**